Szanowni Państwo,

Poniżej znajduje się opis procedury dodawania kalendarza zajęć do programu MS Kalendarz, wchodzącego w skład pakietu Office365 (kalendarz można dodać też do Kalendarza Google i MacOS).

## **Opisaną procedurę należy wykonać raz, a zaplanowane wydarzenia i zajęcia będą aktualizowały się automatycznie!**

1. W celu uruchomienia modułu kalendarza zaloguj się na stronie [https://student.ug.edu.pl](https://student.ug.edu.pl/)

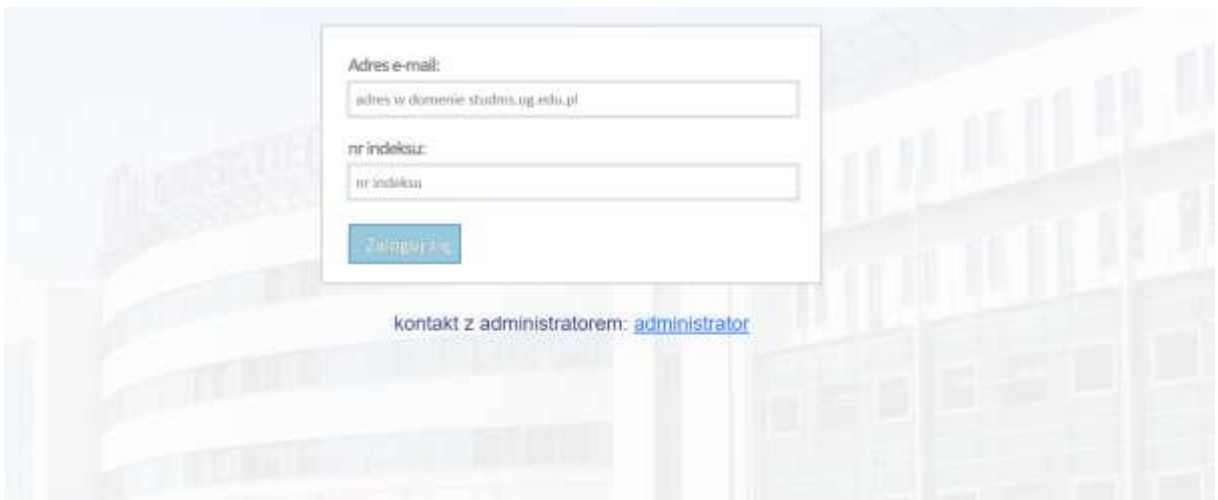

2. Po zalogowaniu w pierwszej kolejności sprawdź, czy jesteś prawidło powiązany z odpowiednią grupą zajęciową

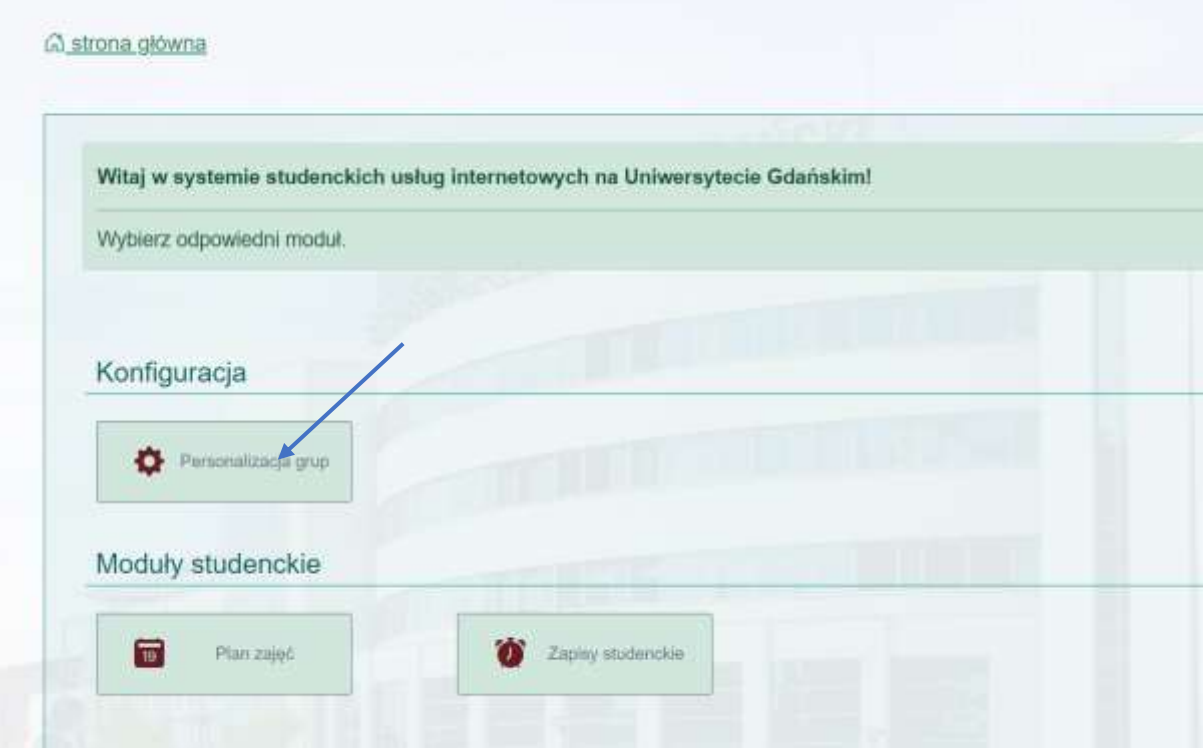

3. Jeśli przypisana grupa zajęciowa jest nieprawidłowa lub w ogóle nie jest wskazana, wybierz i zdefiniuj swoją grupę zajęciową (definiujemy tylko grupy ćwiczeniowe)

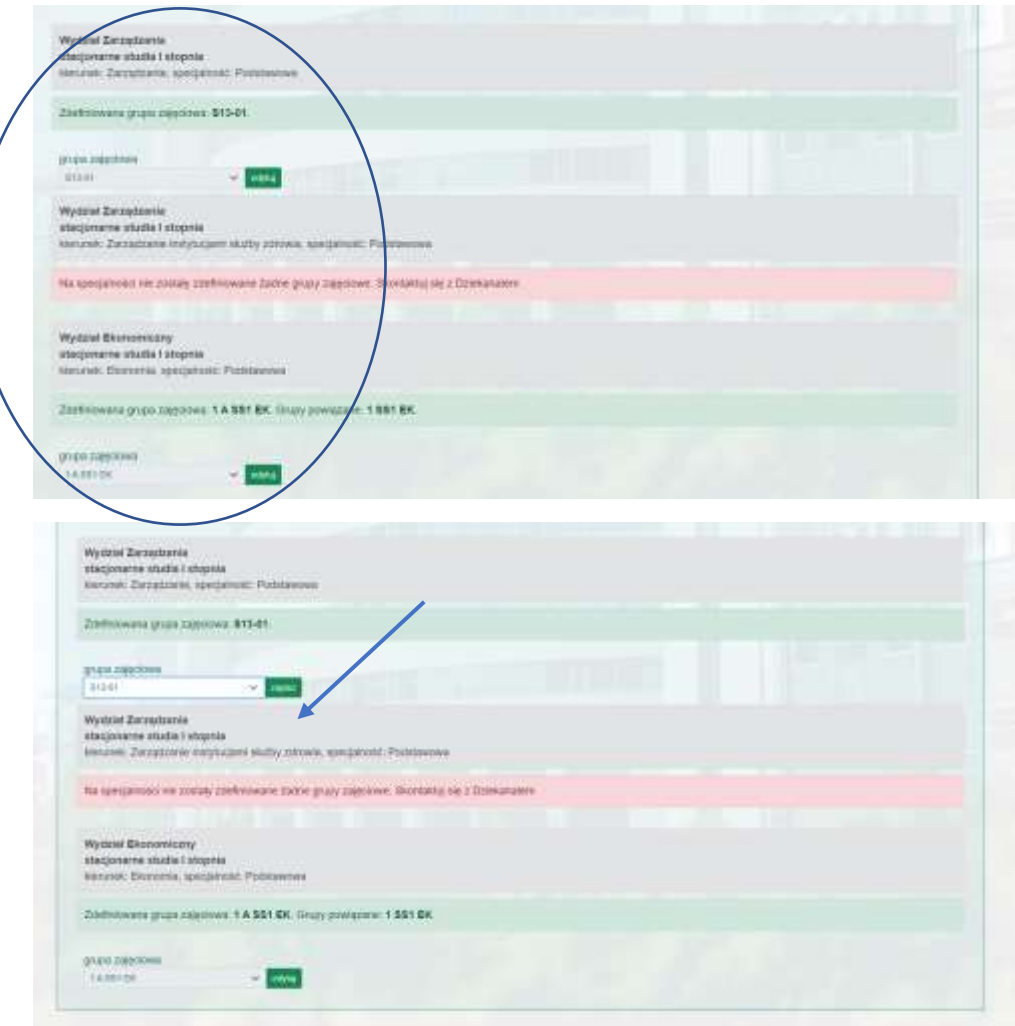

4. Po zdefiniowaniu grup salowych na wszystkich dostępnych kierunkach/specjalnościach wracamy do panelu głównego systemu wybierając opcję "strona główna" i wybieramy moduł planów zajęć.

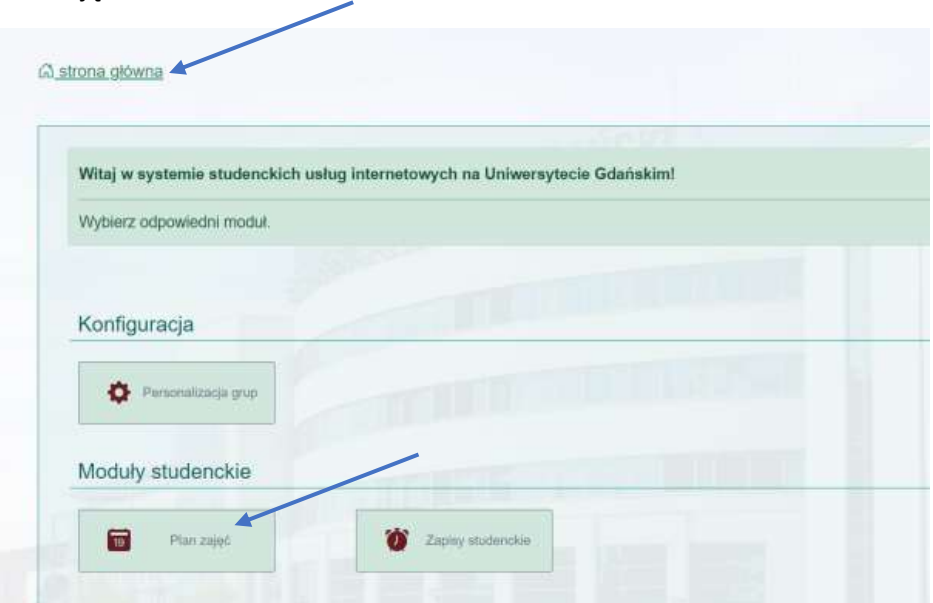

5. Wybieramy rozkład zajęć dla interesującego nas kierunku/specjalności studiów (opcja dostępna tylko wypadku nauki na wielu kierunkach/specjalnościach)

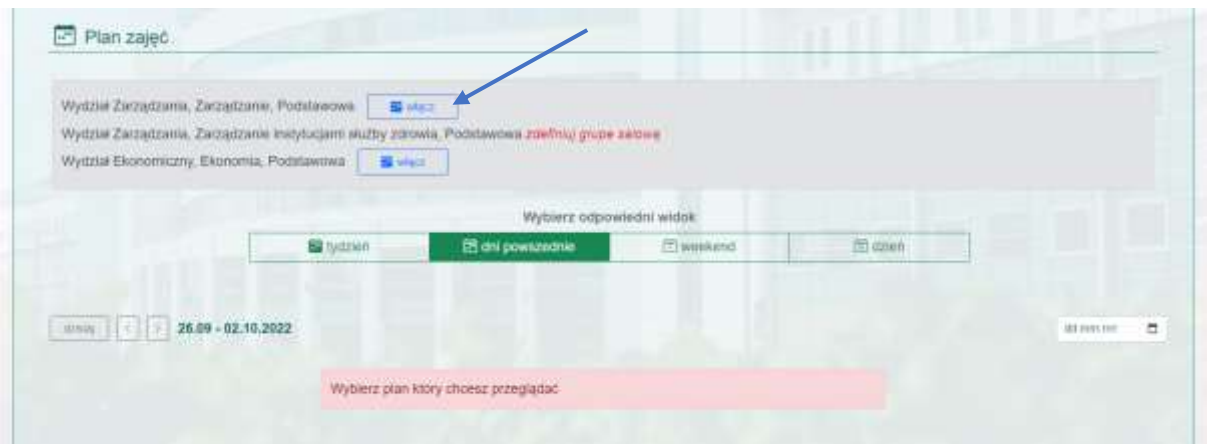

6. Po przejściu całej procedury możesz przeglądać swój rozkład zajęć w Internetowym Kalendarzu UG

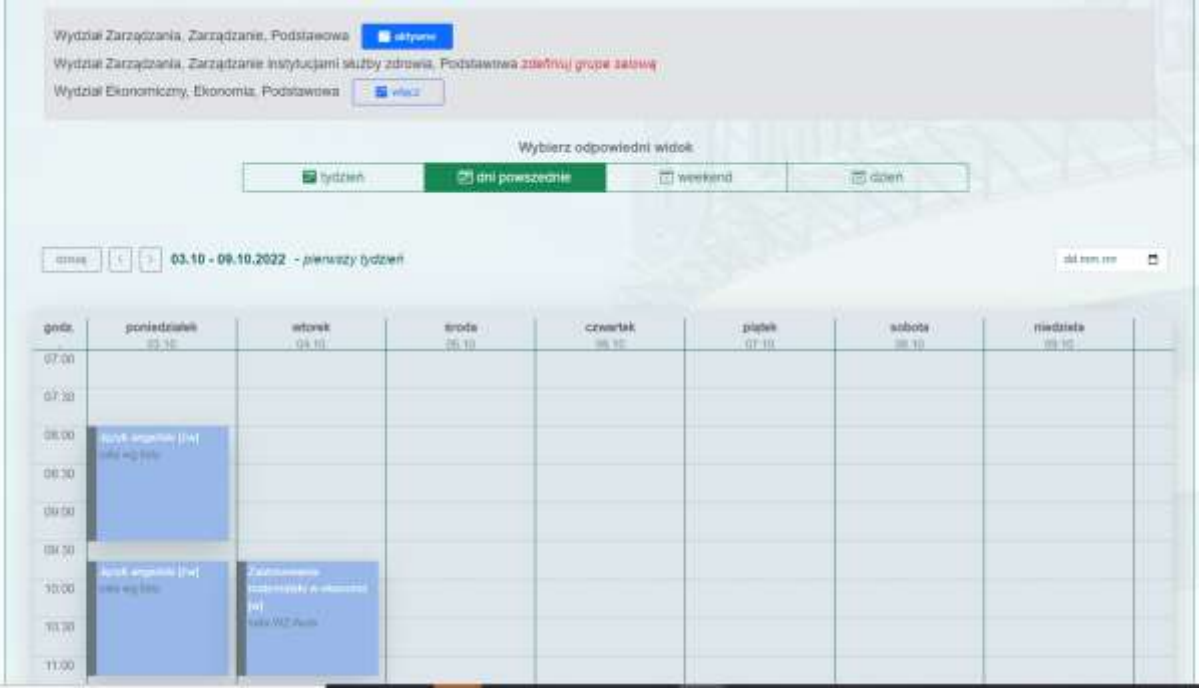

7. W celu dodania harmonogramu zajęć do Kalendarza Office365, kliknij na link znajdujący się pod widokiem kalendarza w aplikacji, co spowoduje automatyczne jego skopiowanie do schowka

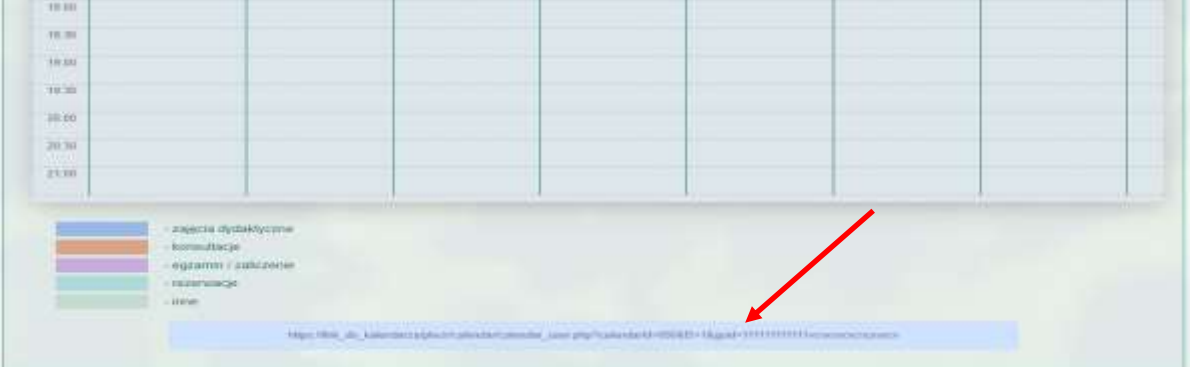

- 8. Zaloguj się na swoje konto poprzez stronę [https://office.com](https://office.com/)
- 9. Postępując zgodnie z poniższymi obrazkami musisz odnaleźć aplikację "Kalendarz"

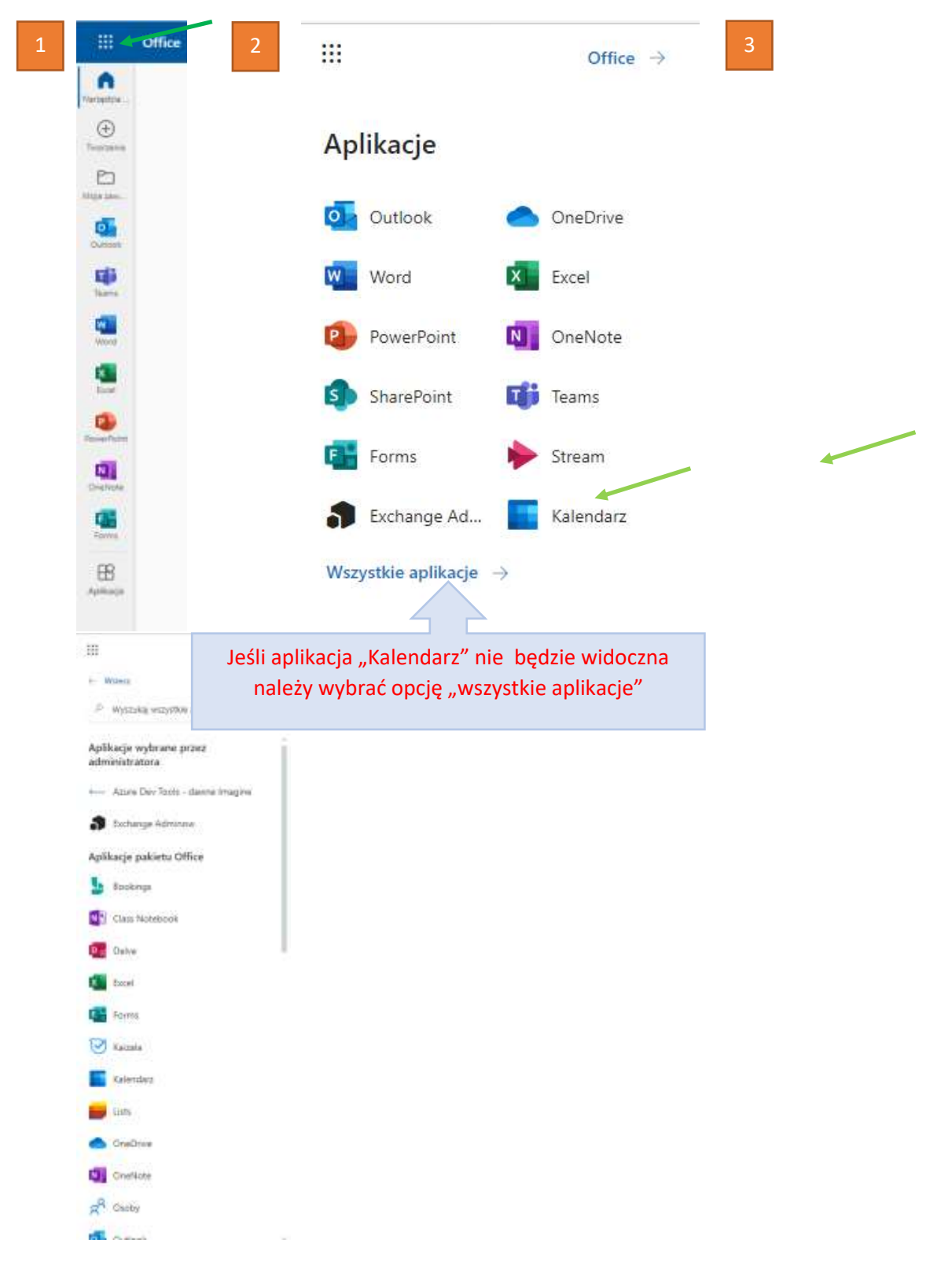

10. Dodaj skopiowany link zgodnie z poniżej przedstawioną kolejnością

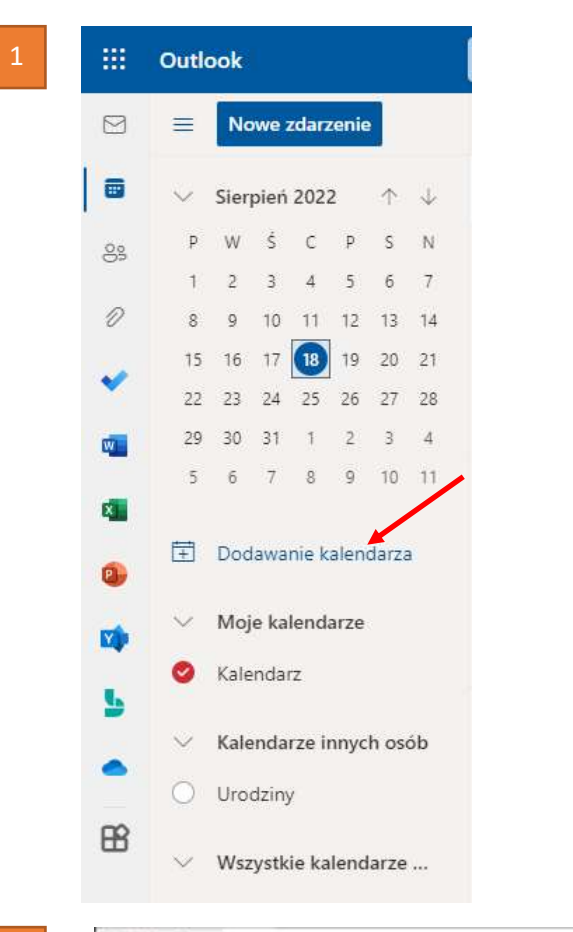

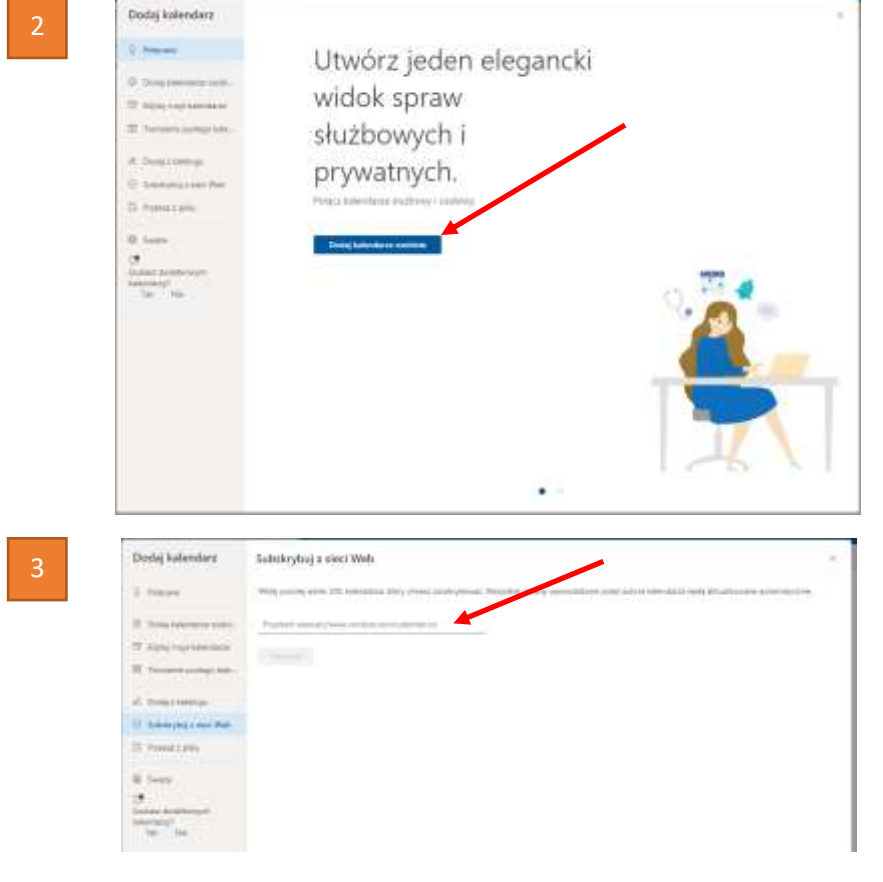

Wklej skopiowany link (ctrl+v)

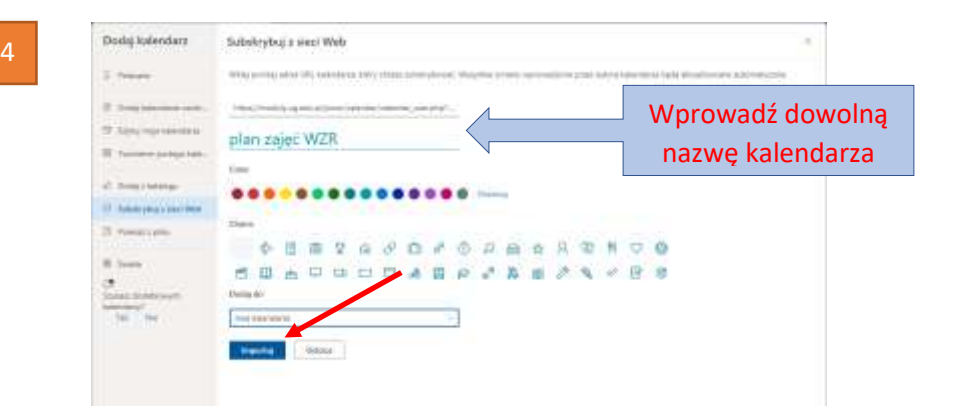

11. Kalendarz zostanie dodany, a jego widok będzie można włączyć na wszystkich urządzeniach (łącznie z urządzeniami mobilnymi) w aplikacjach pakietu Office365 na wszystkich

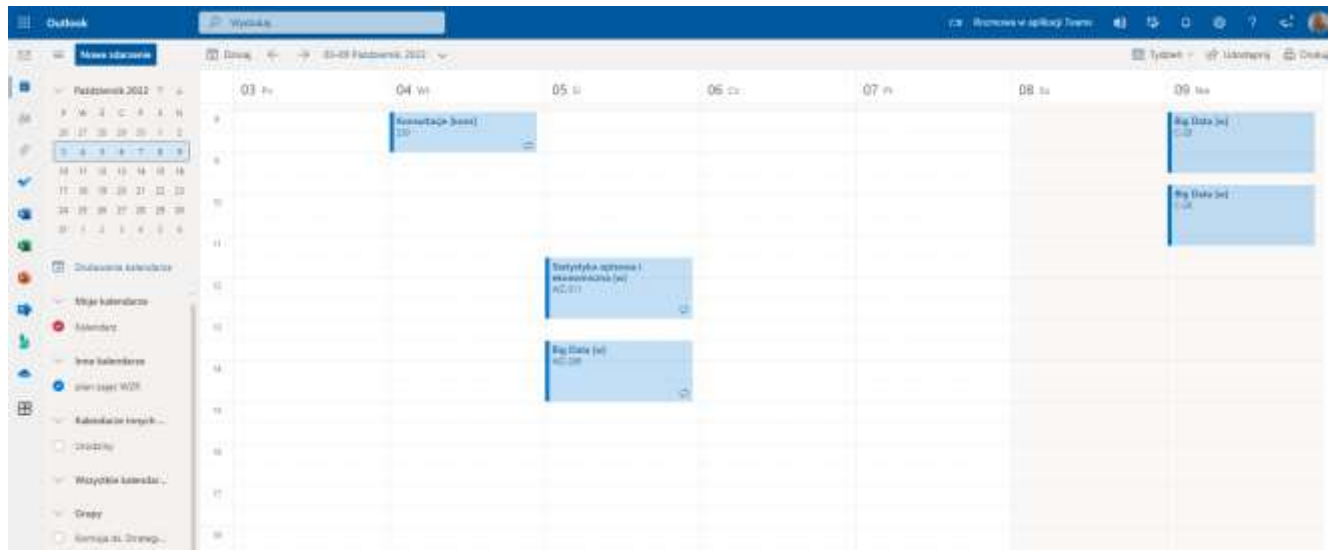

12. Skopiowany link i synchronizację kalendarza zajęć można wykonać w podobny sposób w aplikacjach Kalendarza Google i MacOS